# PETUNJUK PENGGUNAAN

# **KEMENKEU LEARNING CENTER (KLC)**

Generasi 2.0

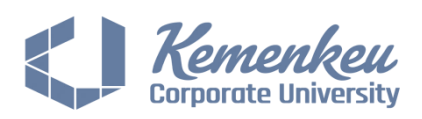

## **PETUNJUK PENGGUNAAN KLC STUDENT**

#### **1. Registrasi Akun**

Menu ini digunakan bagi Anda yang ingin mendaftarkan akun KLC. Langkah-langkah yang dilakukan adalah sebagai berikut:

1. Masuk ke [https://klc2.kemenkeu.go.id/,](https://klc2.kemenkeu.go.id/) kemudian pilih tombol **Masuk** pada kanan atas layar Anda.

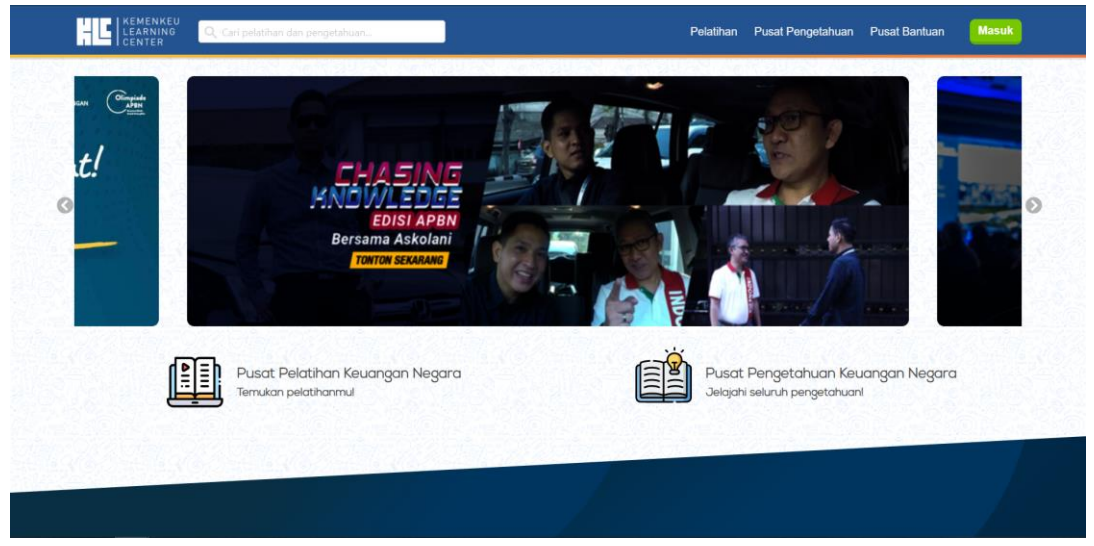

Gambar 1. Halaman beranda

2. Akan muncul halaman login.

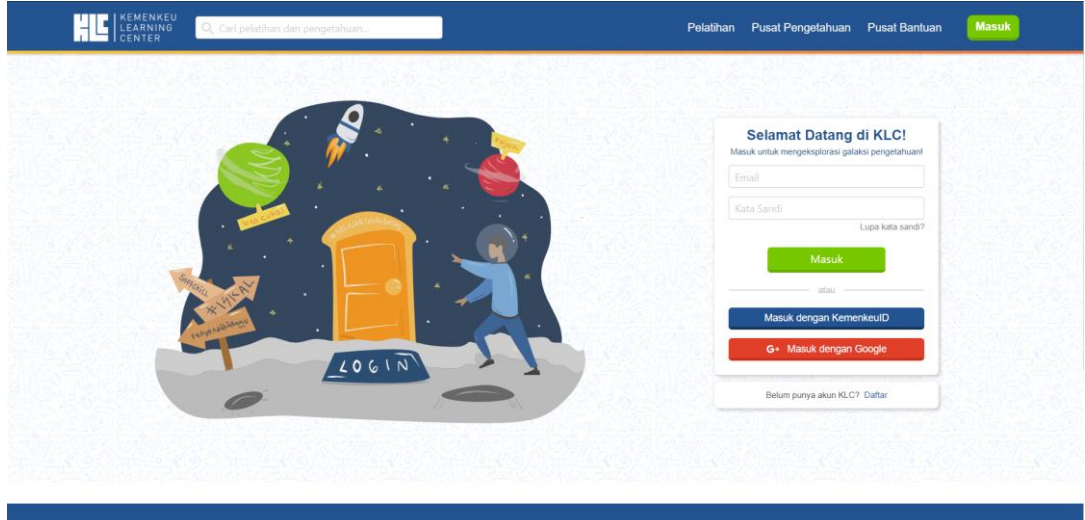

Gambar 2. Halaman login

- 3. Pilih link **Daftar**. Anda akan diarahkan ke halaman yang berisi formulir pendaftaran akun.
- 4. Isi formulir pendaftaran, kemudian pilih tombol **Daftar**.

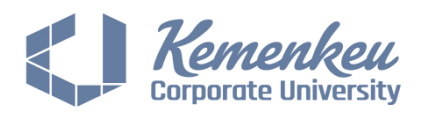

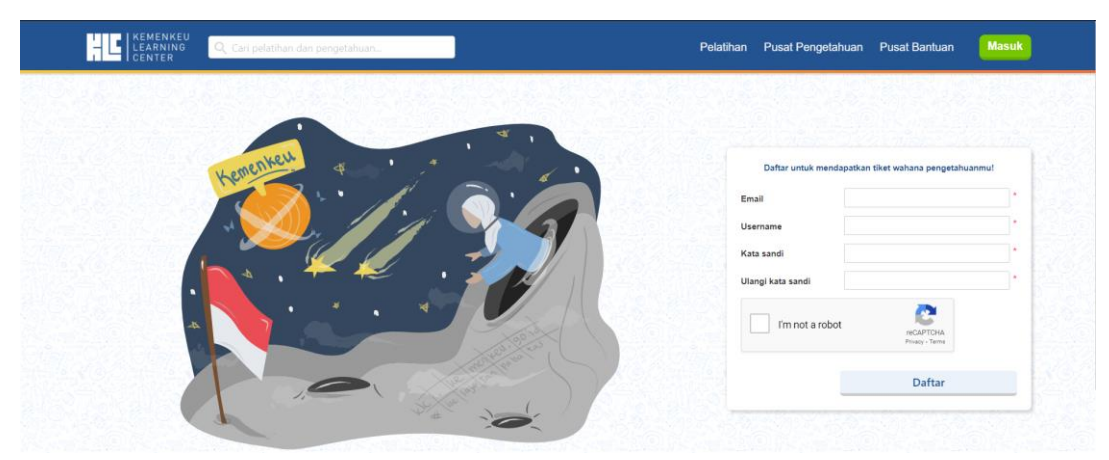

Gambar 3. Halaman registrasi

Perlu diperhatikan, Anda harus mengisi password dengan ketentuan sebagai berikut:

- Memuat minimal 8 karakter.
- Memuat huruf besar, huruf kecil, angka, dan simbol.
- Pastikan username dan email yang Anda daftarkan belum terdaftar sebelumnya.
- 5. Cek email yang Anda daftarkan untuk verifikasi email.

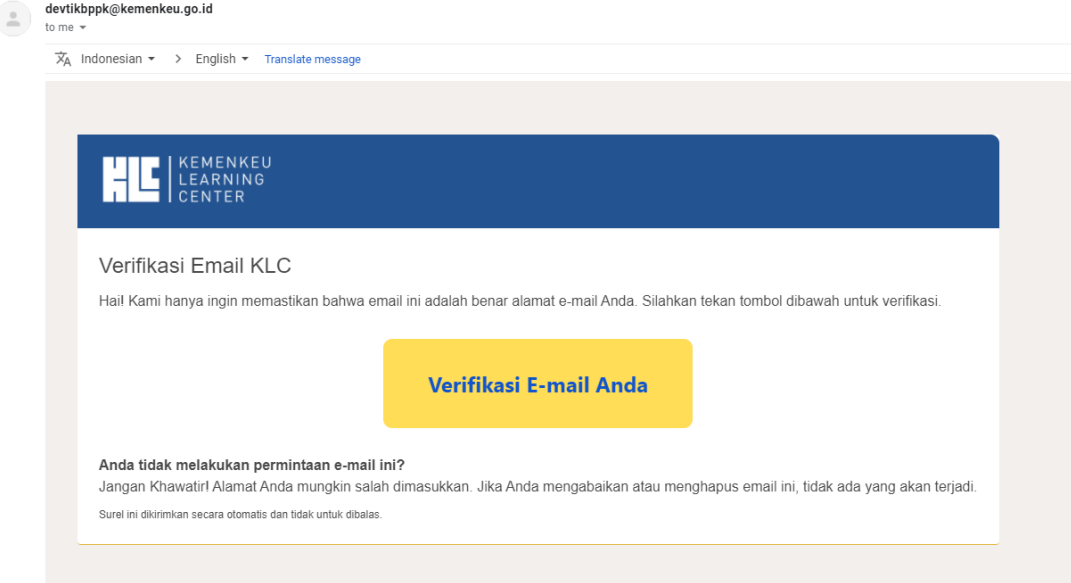

- 6. Pilih **Verifikasi E-mail Anda** untuk menyelesaikan tahapan verifikasi dan memulai menggunakan akun anda di KLC.
- 7. Akan muncul halaman berikut jika akun Anda berhasil diverifikasi. Anda bisa memulai menjelajahi pengetahuan bersama KLC.

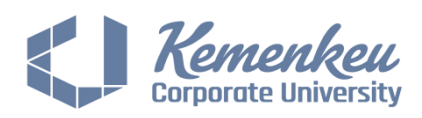

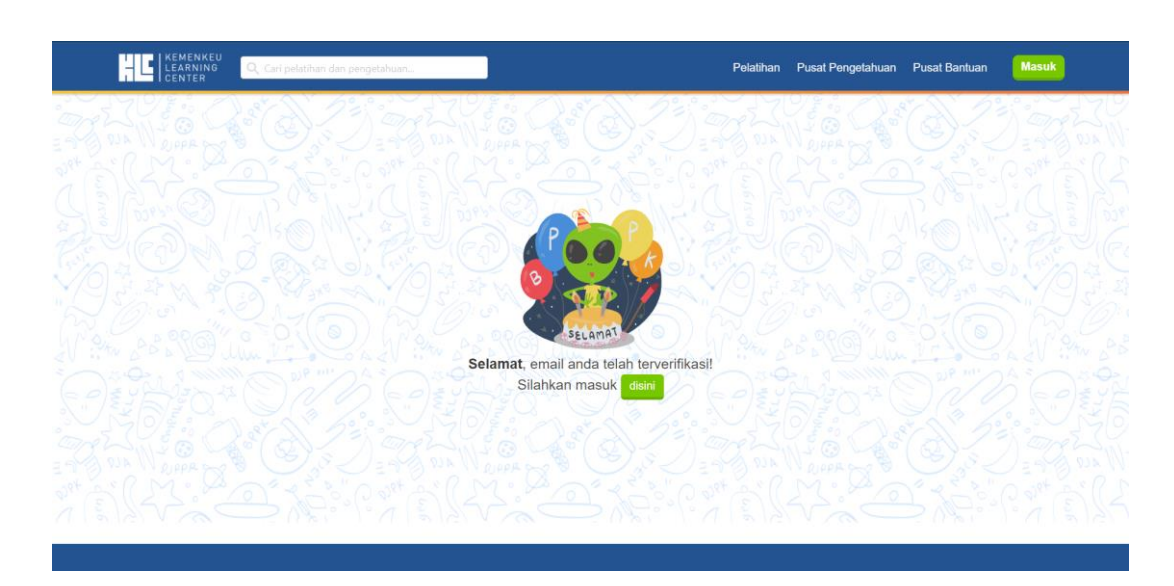

#### **2. Login**

#### **2.1. Login dengan Akun KLC**

Menu Login dengan akun KLC menjelaskan cara masuk melalui akun yang sudah didaftarkan di KLC. Jika anda belum memiliki akun, bisa mendaftarkan akun terlebih dahulu.

Langkah-langkah *login* pada KLC adalah sebagai berikut:

1. Masuk ke [https://klc2.kemenkeu.go.id/,](https://klc2.kemenkeu.go.id/) kemudian pilih tombol **Masuk** pada kanan atas layar Anda.

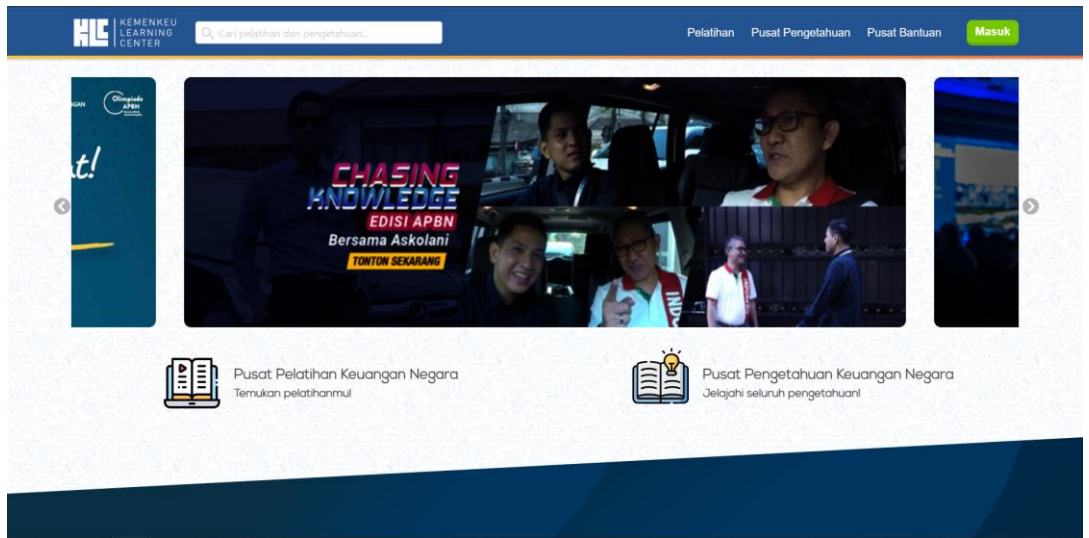

Gambar 4. Halaman beranda

2. Akan muncul halaman login.

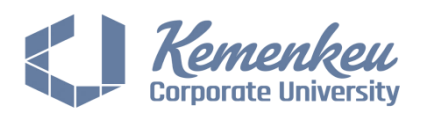

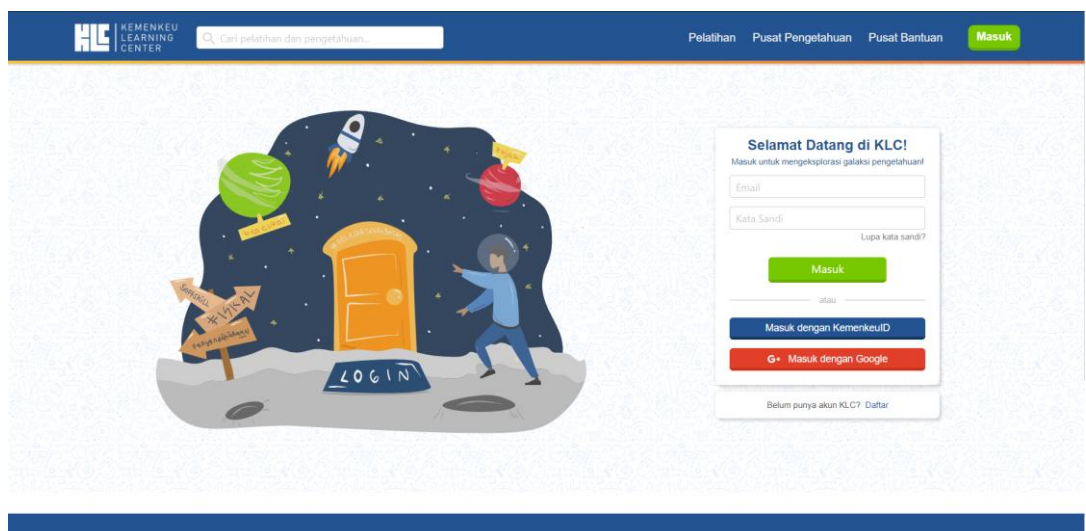

Gambar 5. Halaman login

- 3. Masukkan email dan kata sandi yang anda daftarkan sebelumnya.
- 4. Pilih tombol **Masuk**.
- 5. Jika login berhasil, anda akan diarahkan ke halaman profil anda.

#### **2.2. Login dengan Akun Google**

Menu Login dengan Akun Google menjelaskan cara masuk melalui akun Google anda untuk mulai menjalankan KLC.

Langkah-langkah *login* pada KLC adalah sebagai berikut:

- 1. Masuk ke [https://klc2.kemenkeu.go.id/,](https://klc2.kemenkeu.go.id/) kemudian pilih tombol **Masuk** pada kanan atas layar Anda.
- 2. Akan muncul halaman login.

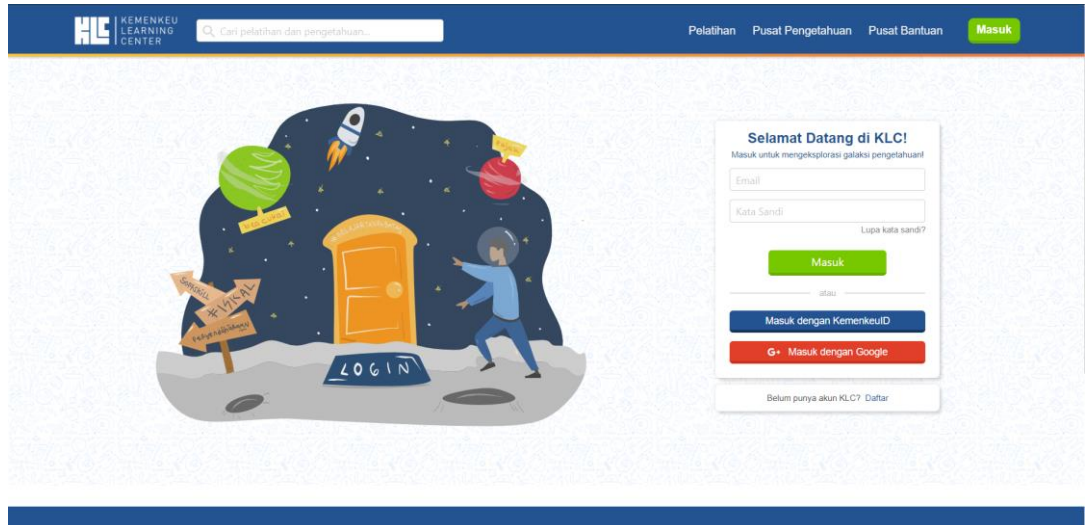

#### Gambar 6. Halaman login

- 3. Pilih tombol **Masuk dengan Google**. Anda akan diarahkan ke halaman login SSO Google.
- 4. Masukkan email Google dan kata sandi Anda.

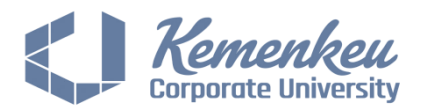

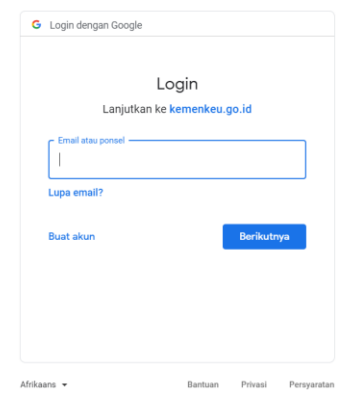

Gambar 7. Halaman login dengan Google Account

5. Jika login berhasil, anda akan diarahkan ke halaman profil anda.

#### **3. Lupa Kata Sandi**

Menu Lupa Kata Sandi menjelaskan proses mendapatkan kata sandi baru jika pengguna lupa kata sandinya.

Berikut langkah-langkah jika lupa kata sandi :

1. Pilih tautan "Lupa kata sandi?" pada halaman Login.

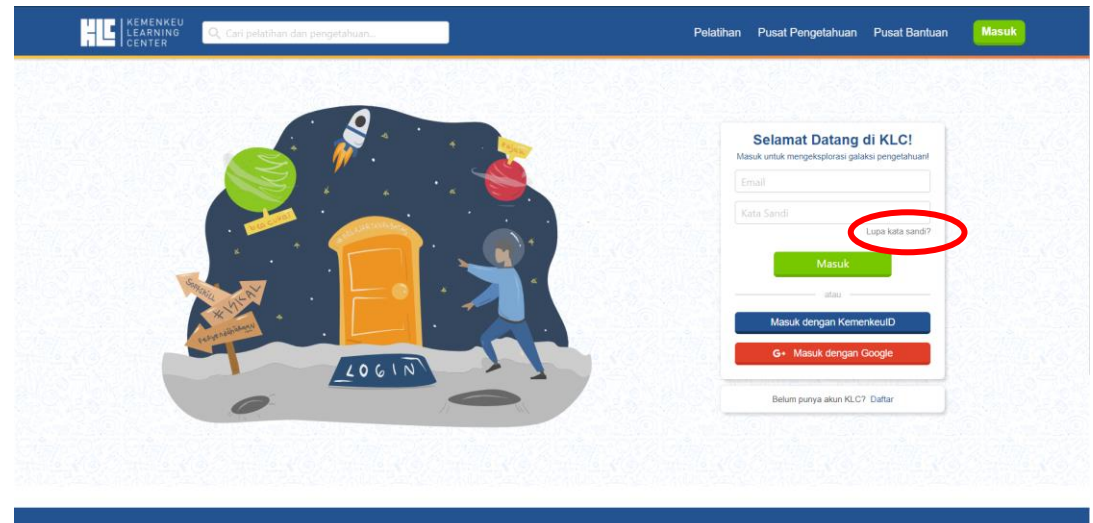

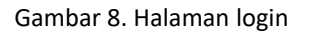

2. Akan laman pengisian email untuk akun KLC Anda.

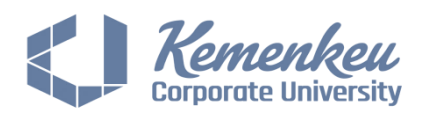

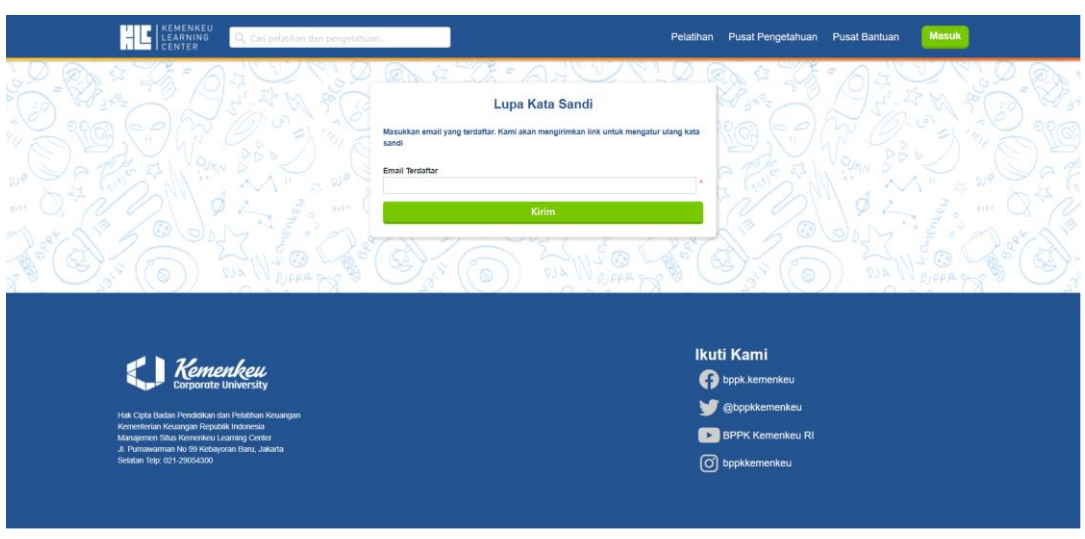

Gambar 9. Halaman lupa kata sandi

- 3. Isi e-mail Anda dan pilih tombol **Kirim**.
- 4. Kata sandi baru akan dikirimkan ke e-mail yang telah dimasukkan.

#### **4. Ganti Kata Sandi**

Menu ini digunakan untuk mengubah beberapa informasi terkait kata sandi Anda. Anda hanya bisa melakukan pengubahan kata sandi jika akun anda bukan akun KemenkeuID ataupun Google. Menu Ganti Kata Sandi menjelaskan tentang penggantian kata sandi. Berikut langkahlangkah mengganti kata sandi:

1. Pilih pilihan Ubah Kata Sandi pada menu Profil.

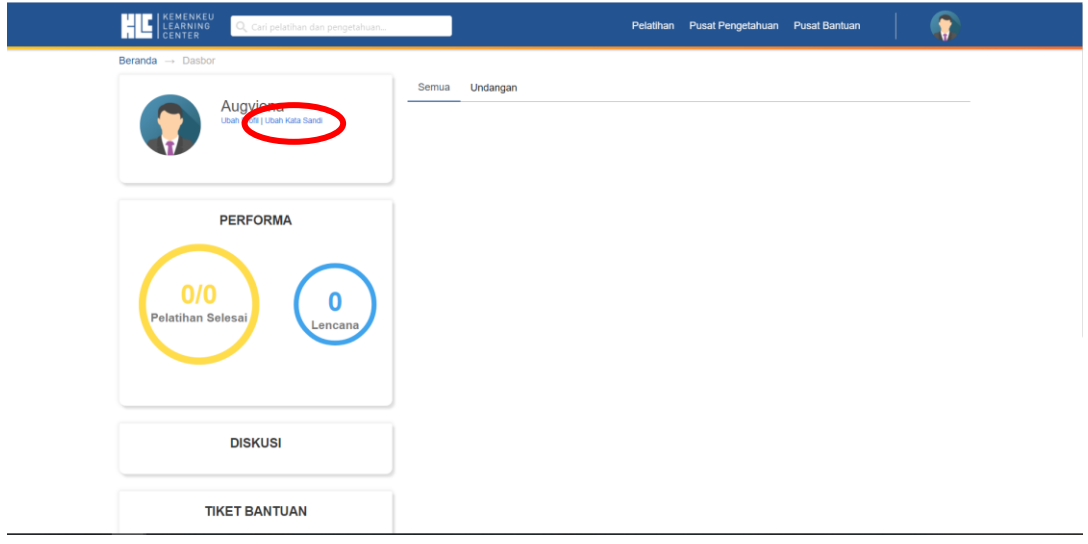

Gambar 10. Halaman akun anda

2. Akan muncul halaman formulir pengubahan Kata Sandi.

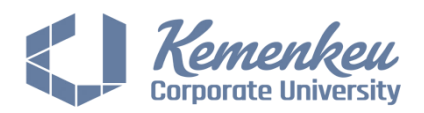

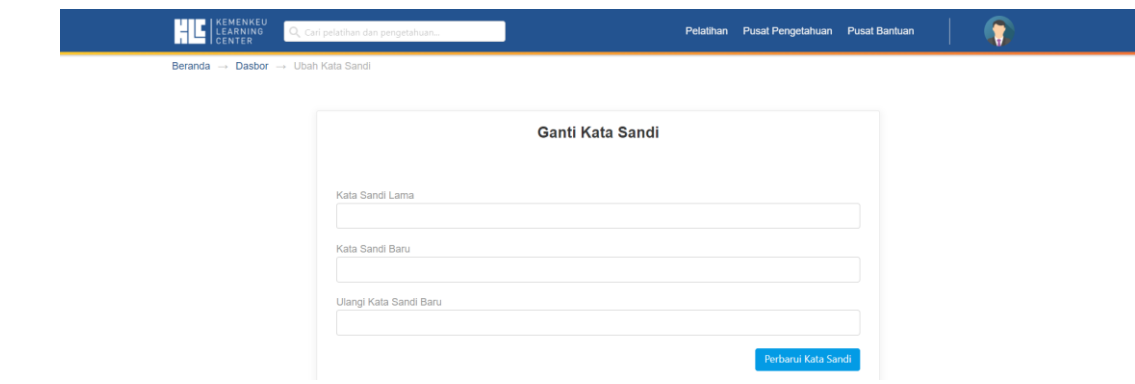

Gambar 11. Halaman ubah kata sandi

- 3. Isi kata sandi lama, kata sandi baru dan konfirmasi kata sandi baru.
- 4. Pilih tombol Simpan untuk menyimpan kata sandi baru.
- 5. Kata sandi berhasil diganti.

#### **5. Ubah Profil**

Menu ini digunakan untuk mengubah beberapa informasi terkait profil Anda. Anda hanya bisa melakukan pengubahan profil jika akun anda bukan akun KemenkeuID ataupun Google. Langkah-langkah yang dilakukan adalah sebagai berikut:

1. Pilih pilihan **Ubah Profil** pada menu Profil.

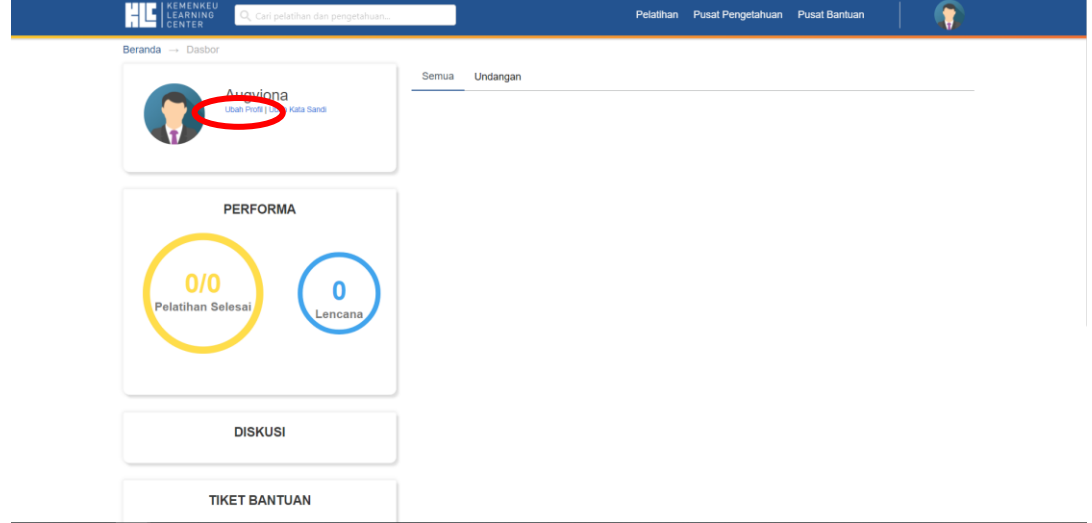

Gambar 12. Halaman akun anda

2. Anda akan diarahkan ke halaman pengubahan profil. Perbarui isian yang anda inginkan, kemudian pilih tombol **Simpan**.

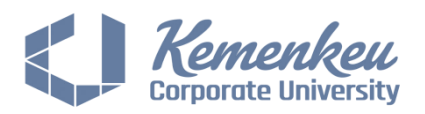

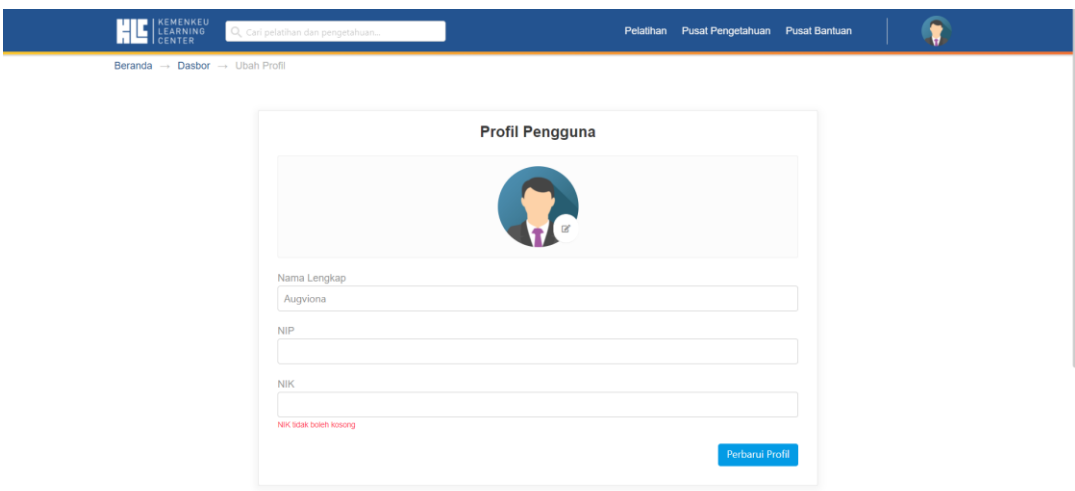

Gambar 13. Halaman ubah profil

3. Profil anda berhasil diubah

### **6. Bergabung ke Pelatihan**

Langkah-langkah untuk bergabung ke pelatihan adalah sebagai berikut:

1. Pilih menu **Pelatihan** yang terdapat pada *menubar*.

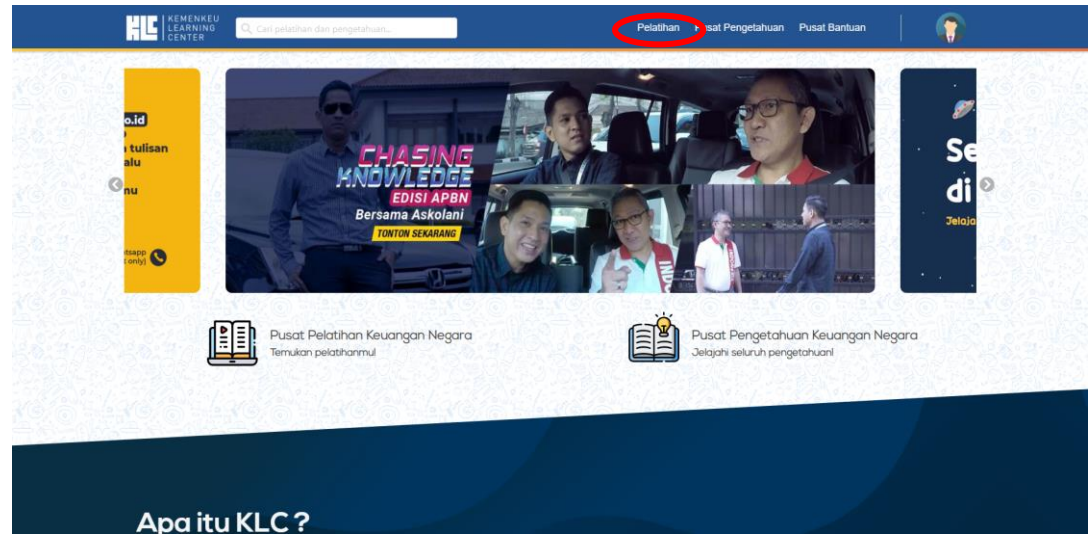

Gambar 14. Halaman beranda

2. Anda akan diarahkan ke halaman daftar pelatihan.

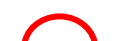

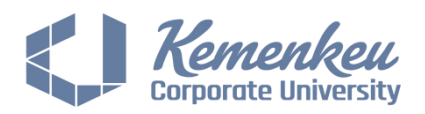

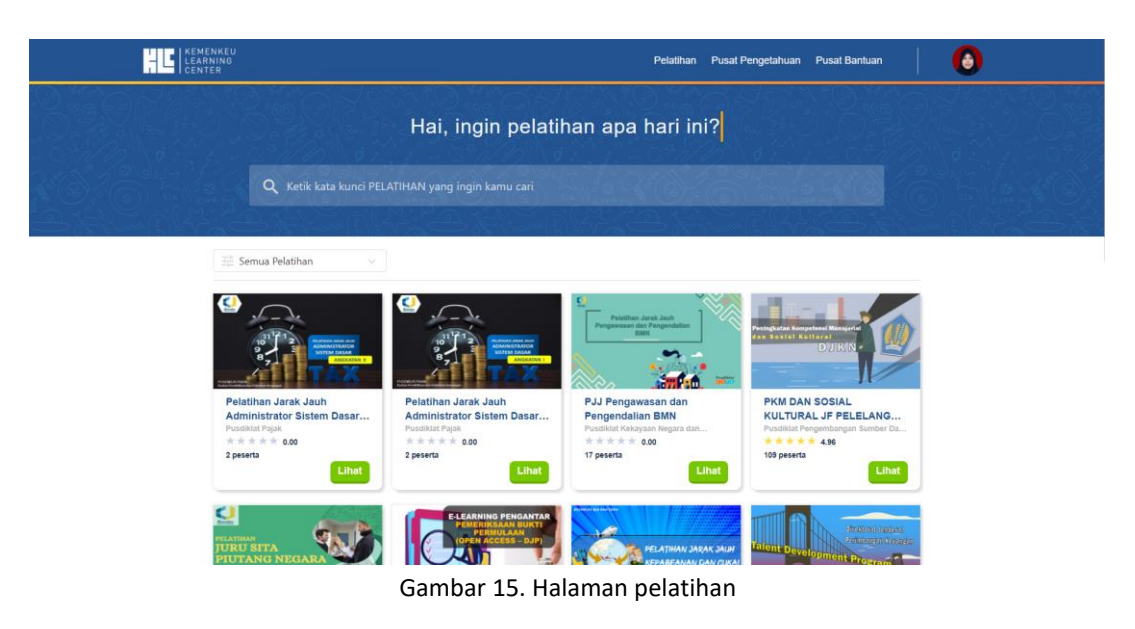

3. Pilih salah satu pelatihan yang Anda inginkan. Pilih tombol **Lihat** untuk melihat detail pelatihan.

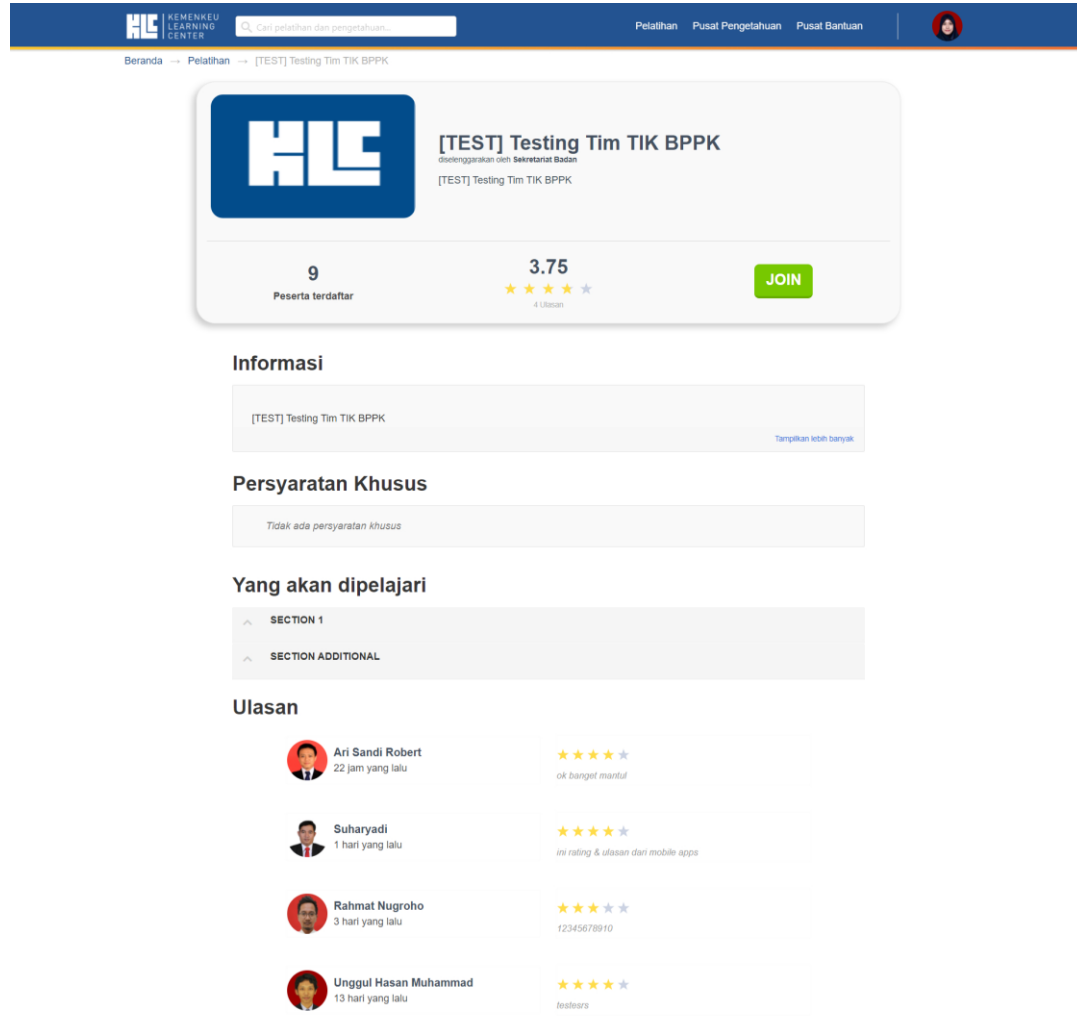

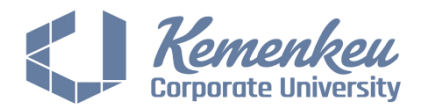

Gambar 16. Halaman detail pelatihan 1

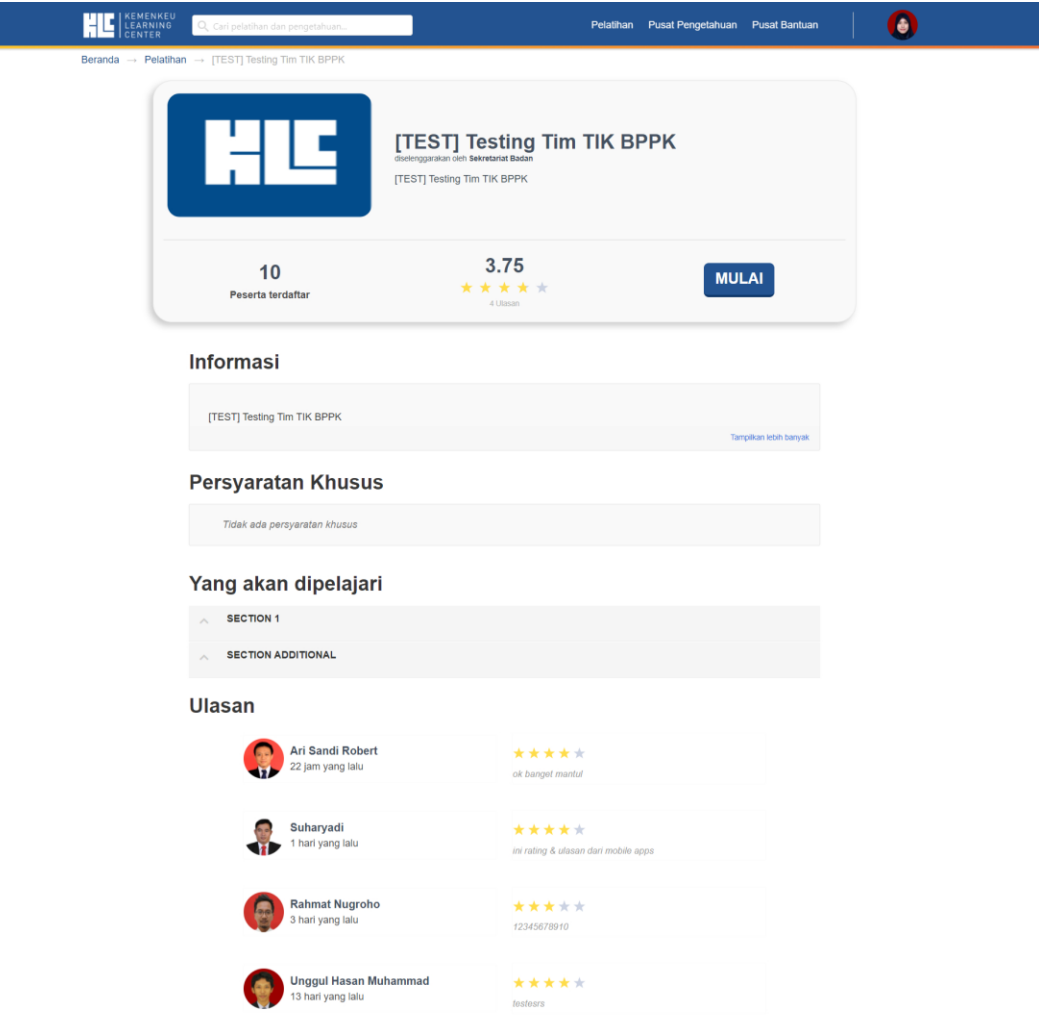

Gambar 17. Halaman detail pelatihan 2

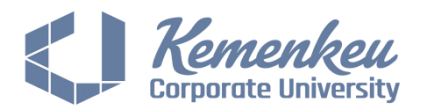

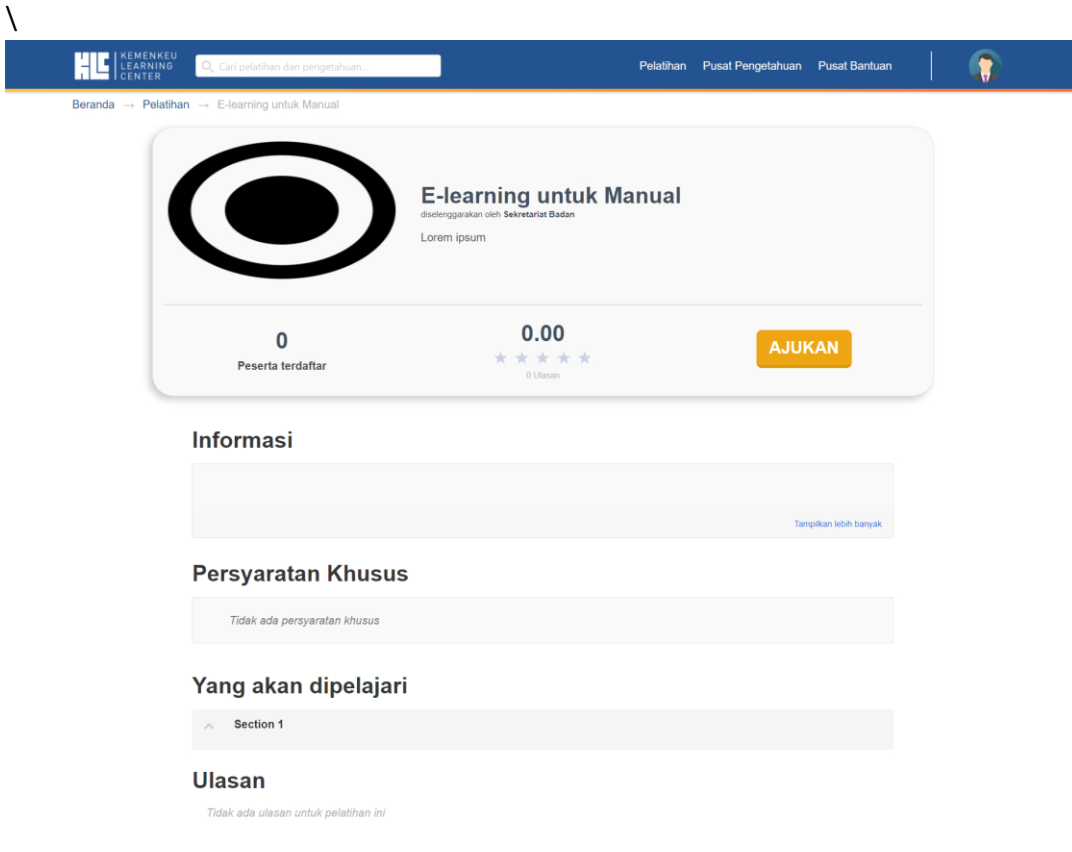

Gambar 18. Halaman pelatihan tipe bergabung application

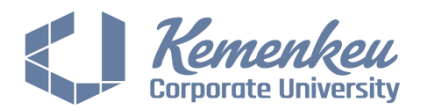

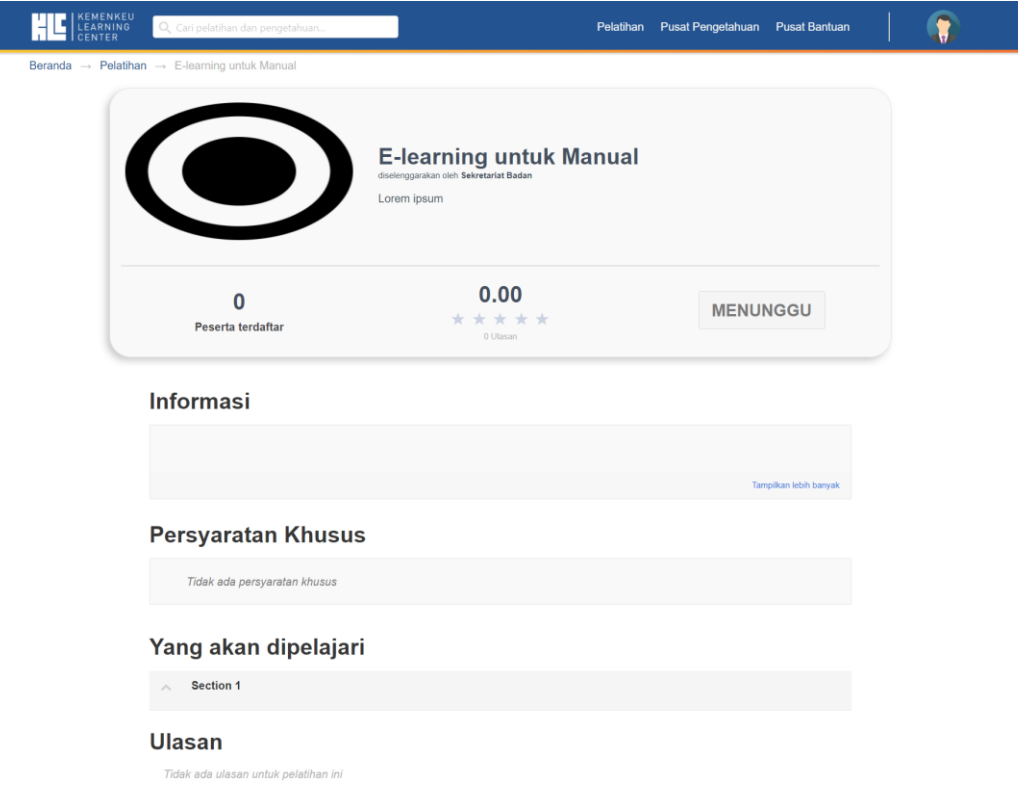

Gambar 19. Halaman pelatihan – menunggu pengajuan diterima

Ada beberapa tipe pelatihan yaitu:

a. Free

Tipe bergabung secara Free merupakan tipe pelatihan yang sifatnya terbuka untuk umum, siapapun bisa mengakses pelatihan dengan akun yang didaftarkan di KLC. Ketika anda mengakses pelatihan ini, tombol **Join** akan tersedia.

b. Invitation

Tipe bergabung Invitation merupakan tipe pelatihan yang sifatnya terbatas, yaitu hanya bagi orang-orang yang sudah didaftarkan oleh penyelenggara pelatihan. Ketika anda mengakses pelatihan ini, akan muncul tombol **Khusus Undangan**.

c. Application

Tipe ini merupakan tipe pelatihan yang tiap studentnya harus mengajukan bergabung dan harus ada persetujuan dari pihak penyelenggara pelatihan. Ketika anda mengakses pelatihan ini, tombol **Join** akan tersedia. Akan tetapi setelah anda pilih Join, anda hanya bisa memulai pelatihan jika permintaan bergabung Anda sudah diterima oleh penyelenggara pelatihan.

4. Pilih tombol **Join** untuk bergabung ke pelatihan. Selamat, anda berhasil bergabung ke pelatihan. Untuk melanjutkan pengerjaan pelatihan, harap simak petunjuk pada poin berikutnya.

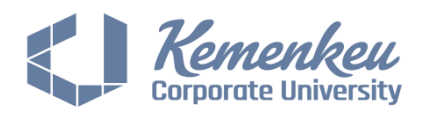

#### **7. Mengerjakan Pelatihan**

Menu ini dilakukan setelah Anda bergabung ke pelatihan. Langkah-langkah untuk mengerjakan pelatihan adalah sebagai berikut:

1. Pilih tombol **Mulai** pada pelatihan.

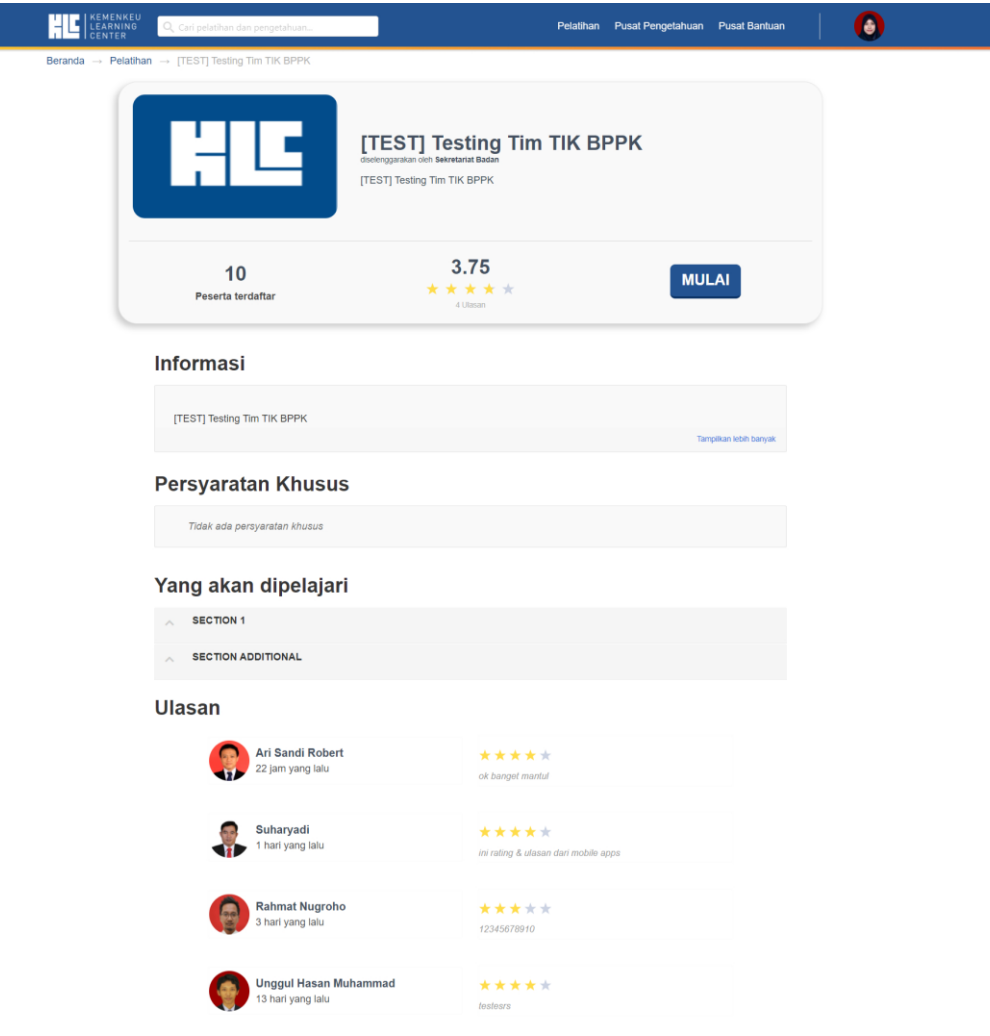

Gambar 20. Halaman login detail pelatihan

2. Anda akan diarahkan ke halaman pengerjaan pelatihan. Pelatihan ini terdiri dari beberapa unit. Untuk pelatihan dengan tipe sekuensial, tiap unit hanya bisa anda kerjakan secara berurutan, yang mana unit setelahnya hanya bisa diakses jika unit sebelumnya tuntas.

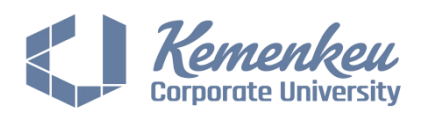

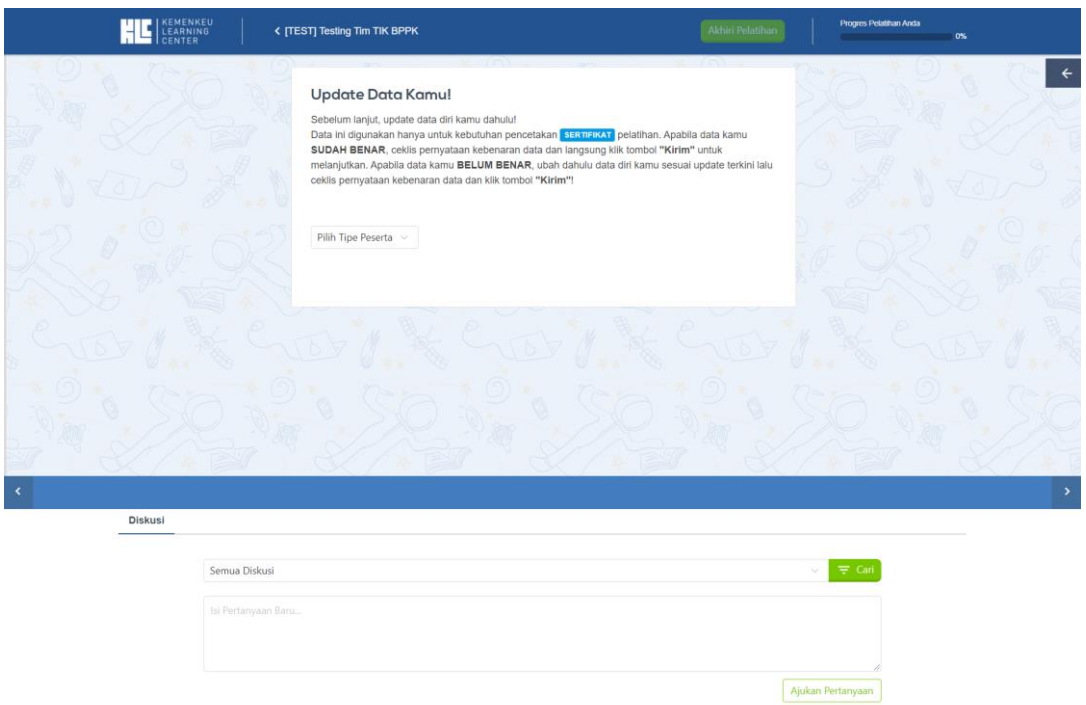

Gambar 21. Halaman pengerjaan pelatihan

#### TIPS:

Untuk mengakses daftar konten, anda bisa memilih tombol  $\mathbb{R}^+$  yang ada di sisi kanan layar.

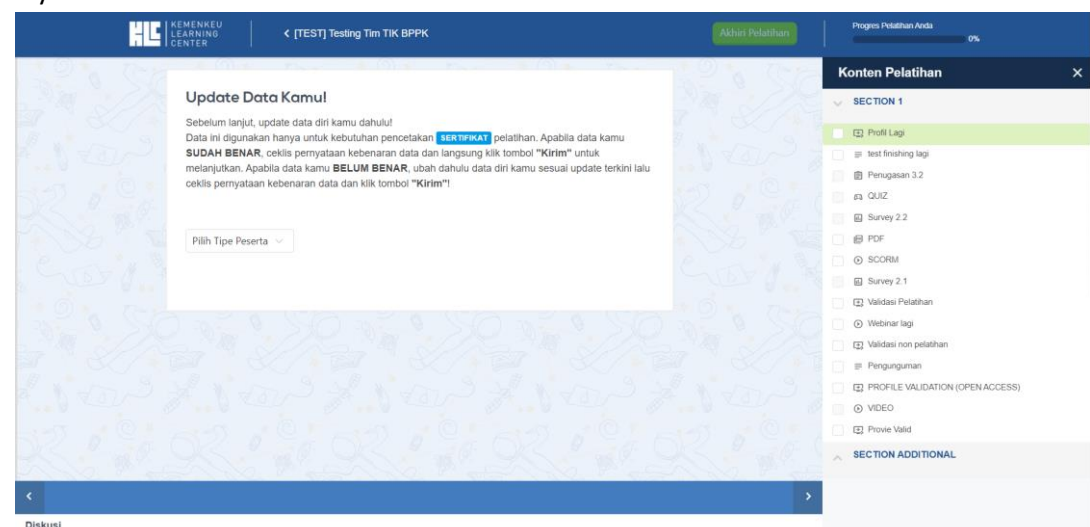

Gambar 22. Halaman Daftar Konten mode *expand*

- Pilih tombol sijika anda ingin mengakses unit sebelumnya
- Pilih tombol  $\geq$  jika anda ingin mengakses unit setelahnya. Tombol ini tidak bisa akses untuk pelatihan tipe sekuensial.
- Jangan lupa menekan tombol **Kik hka Selessi** pada unit yang sudah anda kerjakan. Unit tugas, kuis, survey, profile validation, dan video akan tertandai selesai secara otomatis jika anda sudah mengerjakan unit yang bersangkutan.